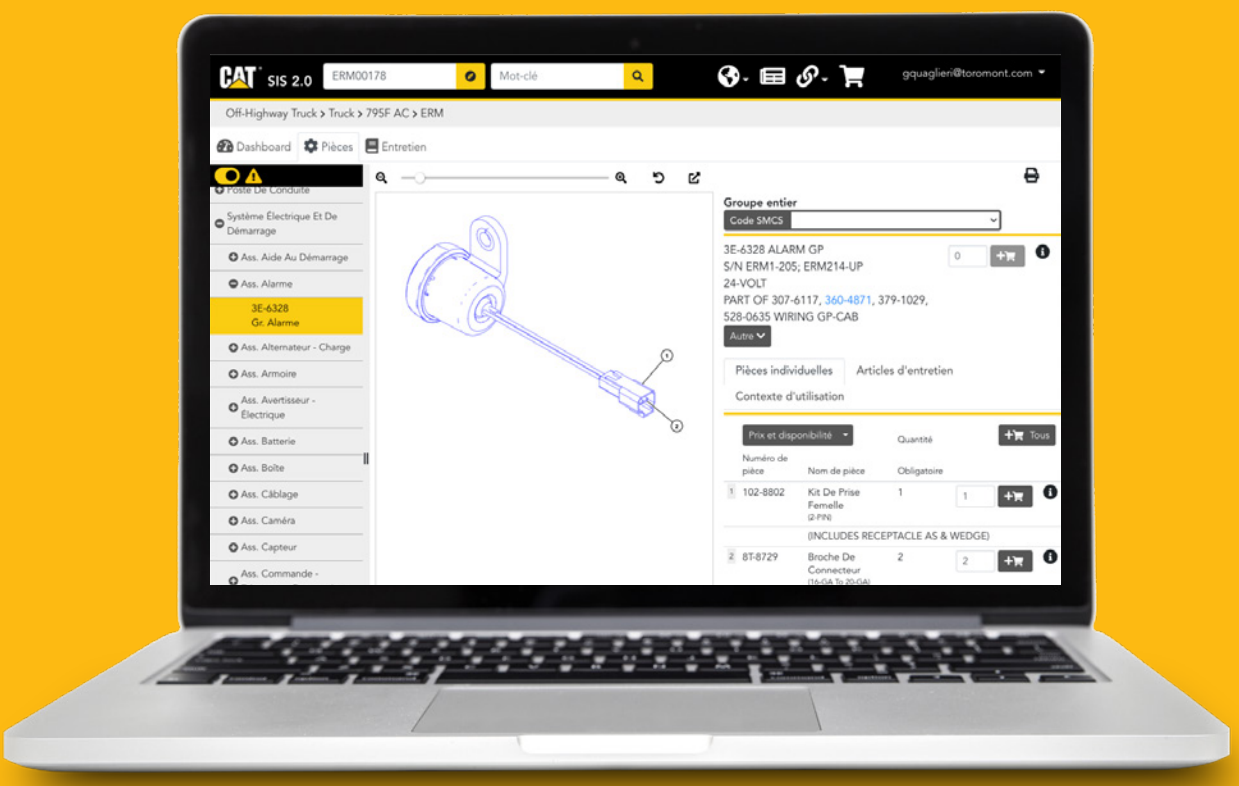

# Comment utiliser SIS 2.0 pour trouver des pièces sur Parts.Cat.Com

Si vous êtes familiarisé avec notre système d'information sur l'entretien SIS 2.0, vous pouvez aussi cliquer sur **SIS** et l'utiliser pour créer votre liste de pièces.

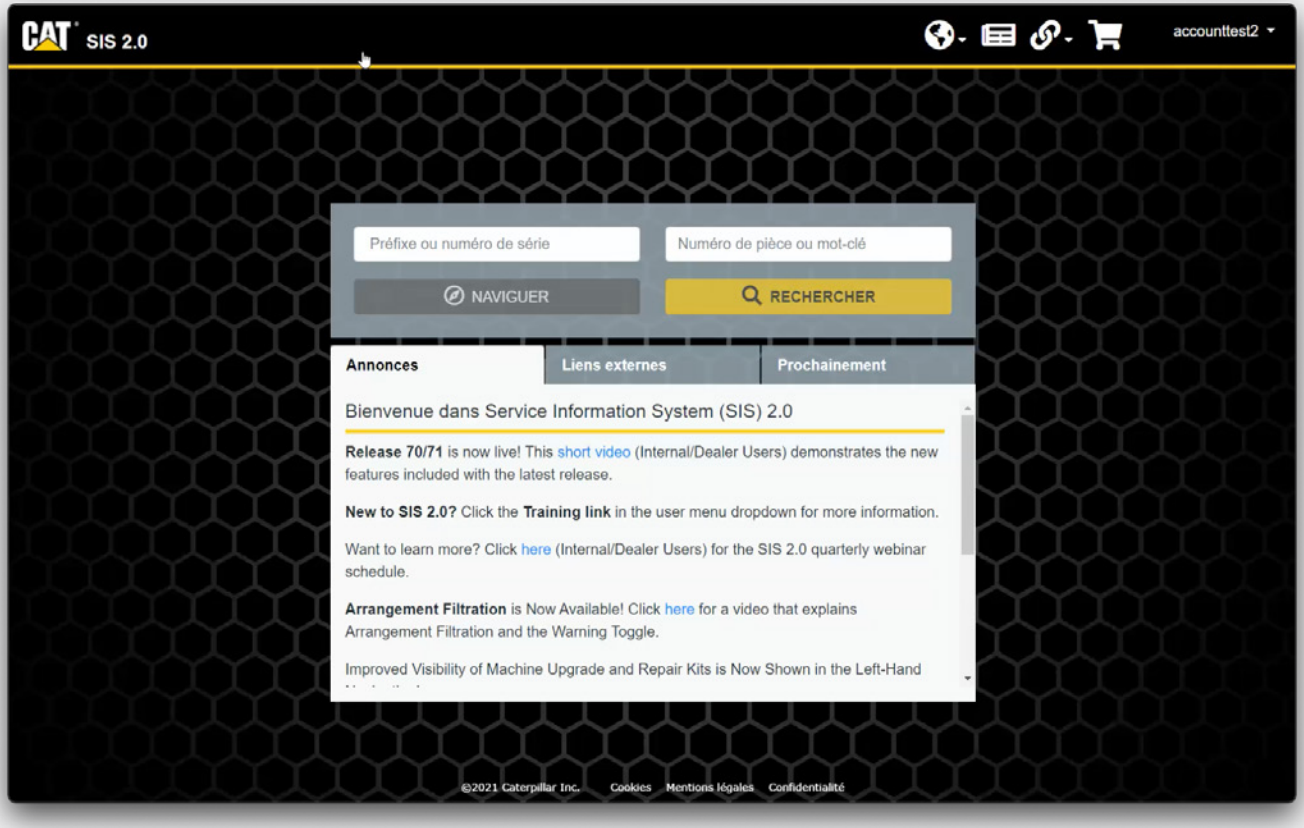

# **Conseils de navigation**

Avant de commencer, voici quelques conseils de navigation :

- En tout temps, vous pouvez cliquer sur le **logo de Cat** en haut à gauche de n'importe quelle page pour revenir à la page d'accueil.
- L'icône du **Globe** vous permet de changer la langue de la plateforme et du contenu affiché.
- L'icône du **Journal** affiche les nouvelles informations publiées au cours des 7 derniers jours.
- L'icône du **Maillon de chaîne** contient des liens vers des systèmes externes pour lesquels les données ne sont pas directement intégrées dans SIS 2.0.
- L'icône du **Panier** ouvre votre panier d'achat.

Commençons!

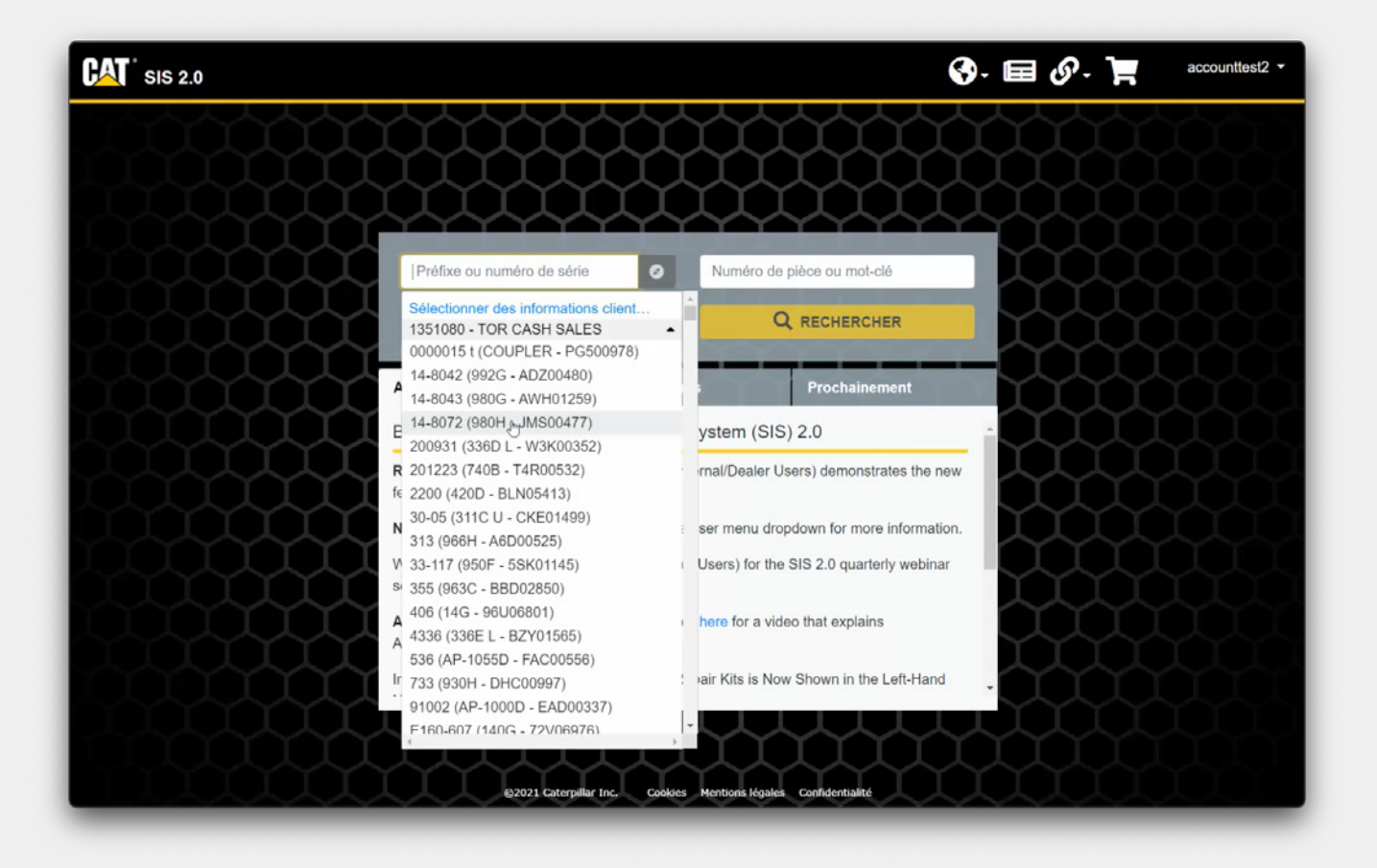

### **Préfixe ou un numéro de série**

Si votre **compte utilisateur** est lié à votre numéro de compte client, votre liste d'équipements s'affichera dans SIS 2.0 et vous pourrez ainsi choisir un équipement dans votre liste.

Sinon, vous pouvez saisir un préfixe, un numéro de série ou un modèle. Ce champ de saisie utilise la suggestion automatique pour aider les utilisateurs qui ne sont pas certains de leur préfixe, et s'affiche après la saisie de 2 caractères.

Vous pouvez écrire un préfixe si vous l'avez.

Si vous commencez par exemple à écrire le mot « excavatrice », une liste de produits correspondants s'affichera.

Dans la liste, les premiers résultats correspondent aux préfixes existants. La suggestion automatique fonctionne également avec les numéros de modèle et les noms de modèle tels que "793".

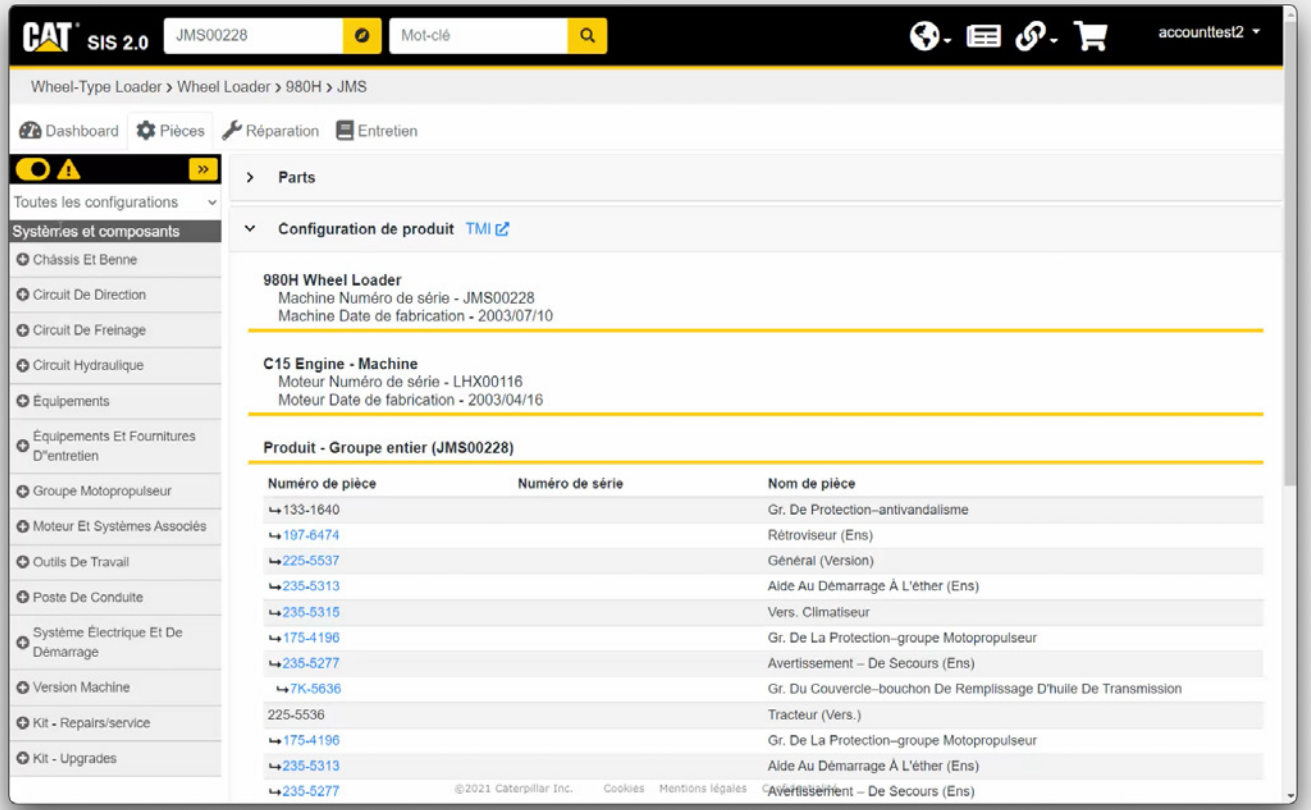

#### **Pièces**

Cliquez sur le bouton **Naviguer** pour parcourir la description d'un produit spécifique et ses documents.

L'onglet **Pièces** affiche une liste de systèmes et composants inclus. Si plusieurs configurations sont disponibles pour votre produit, vous pouvez les consulter en utilisant le menu déroulant juste audessus des **systèmes et composants.**

Lors du passage à une configuration différente, la liste des Systèmes et composants sera mise à jour pour refléter ce changement. Par défaut, cela sera défini sur **toutes les configurations** et une combinaison de tous les systèmes et composants pour toutes les configurations disponibles sera affichée.

Vous pouvez cliquer sur le signe **plus** pour obtenir plus de résultats pour une pièce spécifique et les détails seront affichés (graphique et liste de pièces).

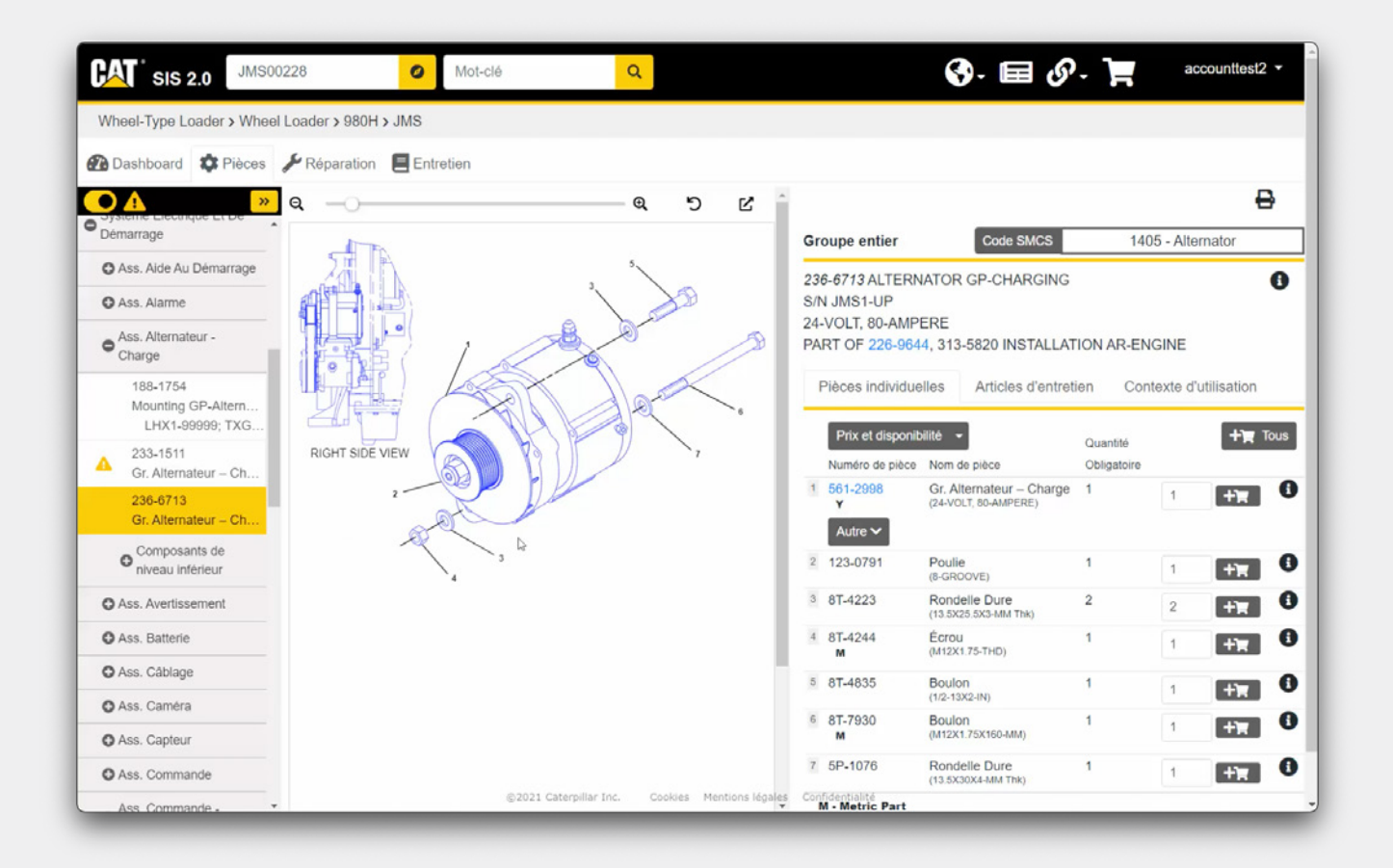

### **Livres de pièces numériques**

SIS 2.0 vous permet d'afficher des livres de pièces numériques, des dessins techniques 3D et d'autres informations sur la machine ou le moteur.

- Zoom avant / zoom arrière : cliquez sur cette icône pour réinitialiser l'image par défaut.
- Cliquez sur cette icône pour ouvrir le graphique dans une nouvelle fenêtre.
- Sur la droite de l'écran, vous voyez une liste complète des pièces et en cliquant sur l'une d'entre elles, le graphique vous montrera cette pièce spécifique.
- Cliquez sur **Tous** pour ajouter toutes les pièces en même temps, ou ajoutez chaque pièce individuellement.
- Vous verrez que les pièces ont été ajoutées au panier en haut à droite de l'écran.

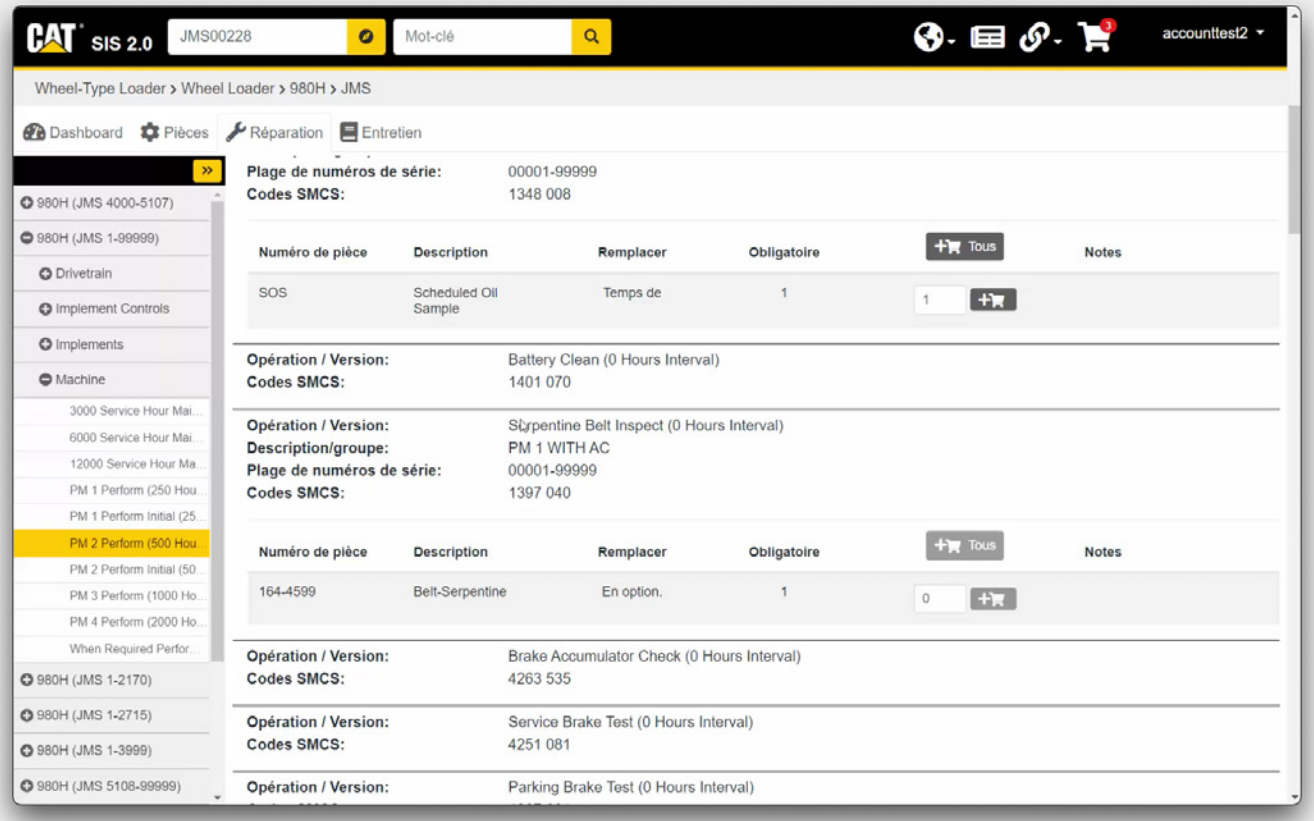

# **Réparation**

L'onglet **Réparation** s'affiche uniquement lorsque des informations sont disponibles pour un numéro de série spécifique. Il comporte les procédures du calendrier de maintenance et des options de maintenance lorsqu'elles sont disponibles.

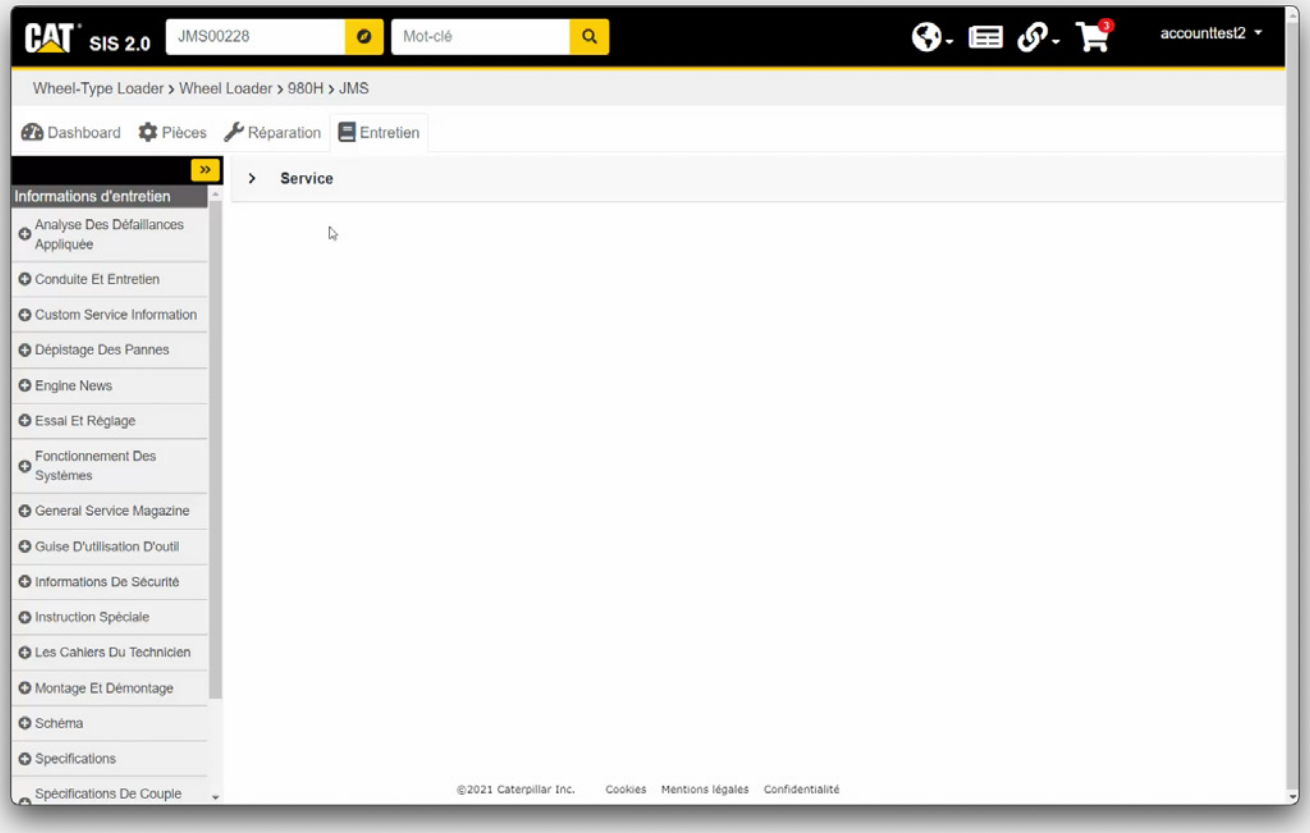

# **Entretien**

L'onglet **Entretien** affiche toutes les informations d'entretien disponibles pour le produit.

Un abonnement payant est nécessaire pour avoir accès à ces informations.

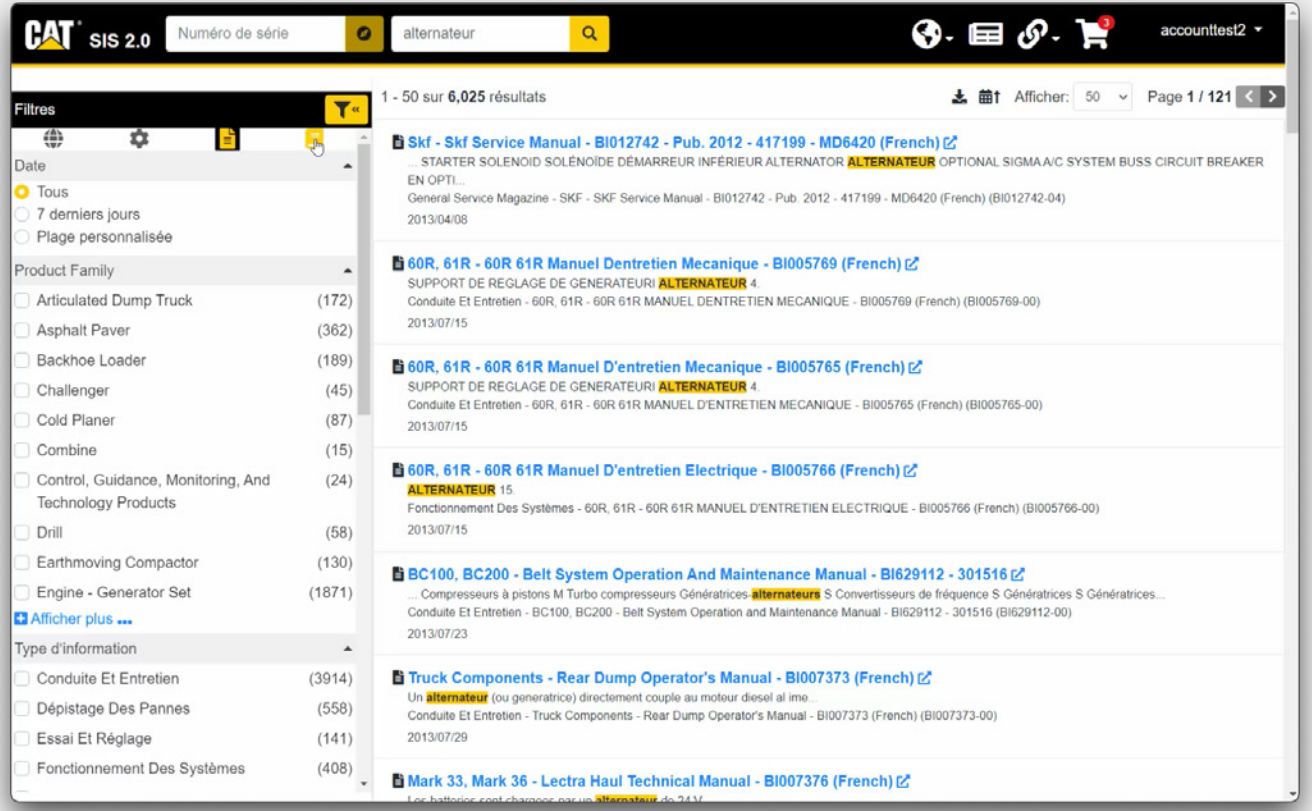

# **Rechercher**

Vous pouvez rechercher toutes les informations disponibles pour un produit spécifique en entrant un préfixe ou un numéro de série et en cliquant sur **Rechercher.**

Pour affiner vos résultats, vous pouvez également ajouter un numéro de pièce ou un mot-clé, puis cliquer sur **Rechercher**.

SIS 2.0 permet également aux utilisateurs d'effectuer des recherches en saisissant un numéro de pièce ou un mot-clé SANS préfixe ou numéro de série et en cliquant sur **Rechercher**.

- Des **filtres** rapides sont également disponibles si vous souhaitez afficher uniquement les résultats de pièces ou les résultats d'entretien.
- Cliquez sur l'icône de **l'engrenage** pour filtrer votre recherche sur les résultats de pièces uniquement.
- Cliquez sur l'icône de la **Page** pour filtrer votre recherche sur les seuls résultats du document de service.
- Cliquez sur l'icône du **Livre** pour filtrer votre recherche sur les seuls résultats de l'entretien.
- Cliquer sur l'icône du **Globe** réinitialisera la recherche pour afficher tous les résultats.

Les autres options de filtres incluent la date, la famille de produits, les types d'informations, les systèmes et les codes SMCS. Chaque option de filtre affiche le nombre de résultats pour cette option entre parenthèses à droite.

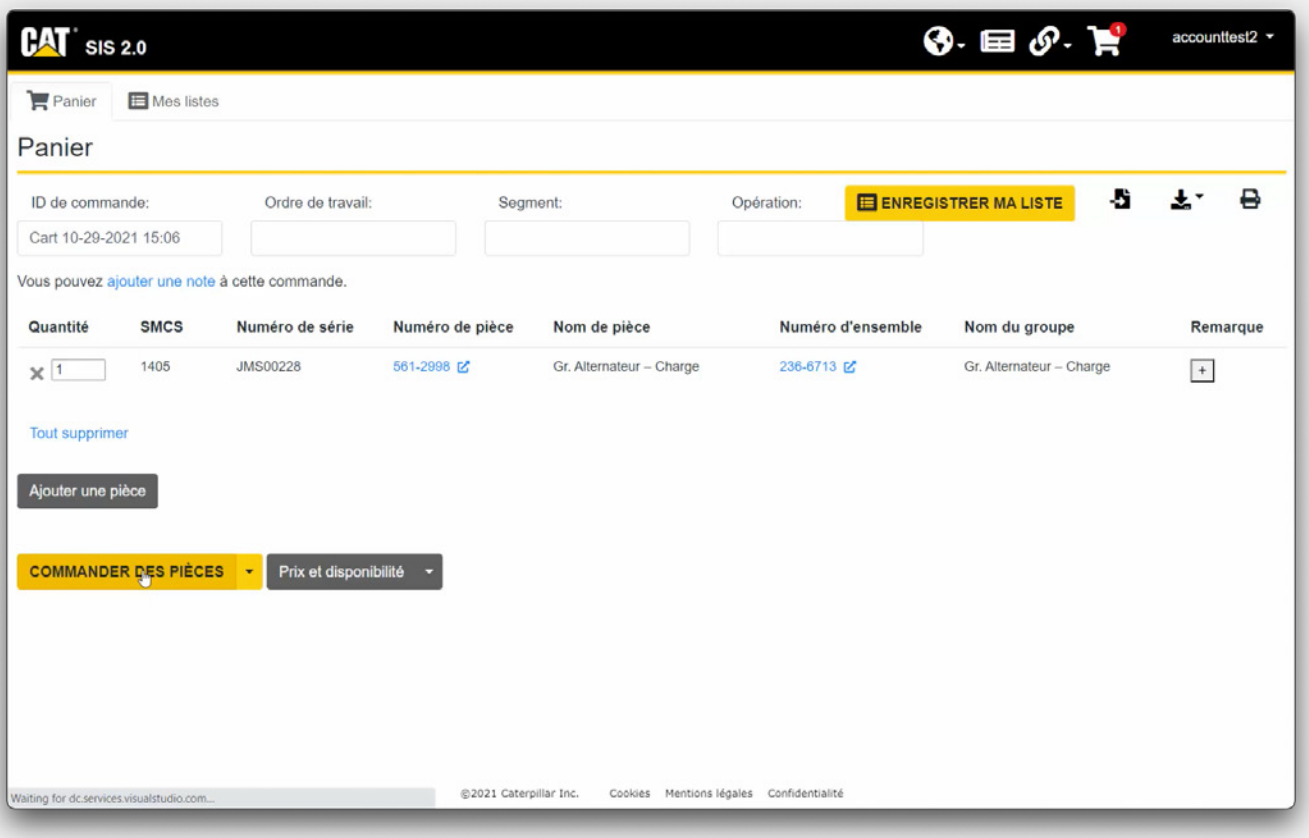

## **Panier**

Lorsque vous êtes prêt à commander, vous pouvez aller dans le **panier.**

La page **Panier** est divisée en deux onglets. L'onglet **Panier** est votre liste de pièces active. L'onglet **Mes listes** est une collection de listes de pièces précédemment enregistrées qui peuvent être rapidement ajoutées au panier.

Pour supprimer une pièce, cliquez simplement sur le **X** à gauche de n'importe quelle pièce. Vous pouvez cliquer sur **Tout supprimer** pour supprimer toutes les pièces de la liste active.

Si vous avez ajouté une pièce au panier à partir d'un préfixe ou d'un numéro de série, cette information sera affichée dans la colonne Numéro de série.

Cliquez sur le bouton **Commander des pièces** pour transférer les pièces sur Parts.cat.com afin de finaliser votre transaction.

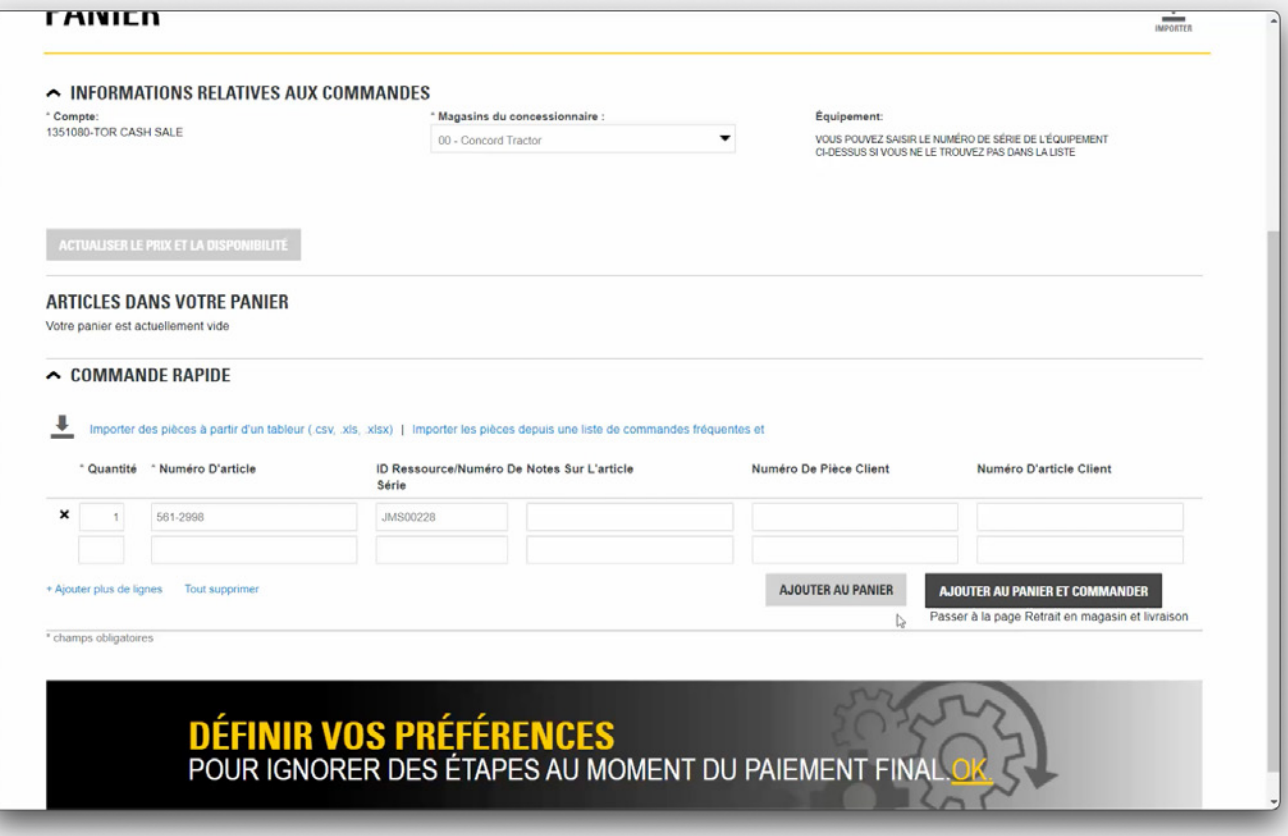

# **Commander**

Cliquez sur le bouton **Ajouter au panier et commander** pour commander les pièces auprès de votre concessionnaire local.

Si vous avez déjà sélectionné auparavant un équipement sur Parts.cat.com et que vous allez sur SIS, le numéro de série suivra sur la page SIS.

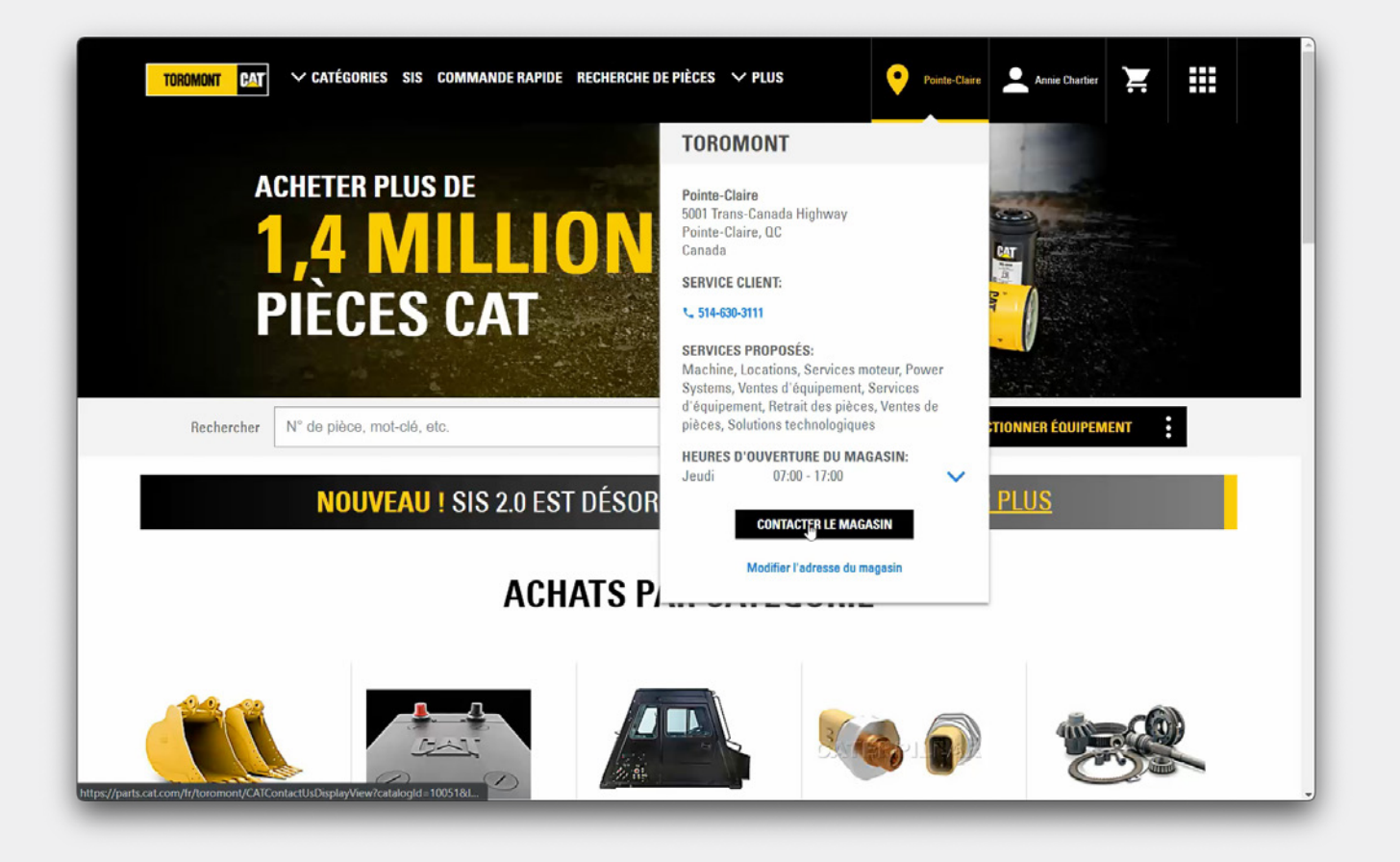

# **Les coordonnées et les heures d'ouverture**

Comme toujours, Toromont Cat est prêt à vous aider dans votre expérience d'achat de pièces. Passez simplement la souris sur le magasin dans lequel vous magasinez pour obtenir les coordonnées et les heures d'ouverture.

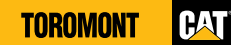